$\mathbf{d}$ **CISCO** 

# **DigiStar Ethernet over COAX (EoC) Command Line Interface (CLI)** User Guide

#### **Trademark Acknowledgments**

- Cisco and the Cisco logo are trademarks or registered trademarks of Cisco Systems, Inc. in the U.S. and other countries. A listing of Cisco's trademarks can be found at [www.cisco.com/go/trademarks.](http://www.cisco.com/go/trademarks)
- *Third Party trademarks mentioned in this document are the property of their respective owners.*
- The use of the word partner does not imply a partnership relationship between Cisco and any other company. (1009R)

#### **Publication Disclaimer**

Cisco Systems, Inc. assumes no responsibility for errors or omissions that may appear in this publication. We reserve the right to change this publication at any time without notice. This document is not to be construed as conferring by implication, estoppel, or otherwise any license or right under any copyright or patent, whether or not the use of any information in this document employs an invention claimed in any existing or later issued patent.

#### **Copyright**

 2012 Cisco and/or its affiliates. All rights reserved. Printed in the People's Republic of China.

Information in this publication is subject to change without notice. No part of this publication may be reproduced or transmitted in any form, by photocopy, microfilm, xerography, or any other means, or incorporated into any information retrieval system, electronic or mechanical, for any purpose, without the express permission of Cisco Systems, Inc.

### **Contents**

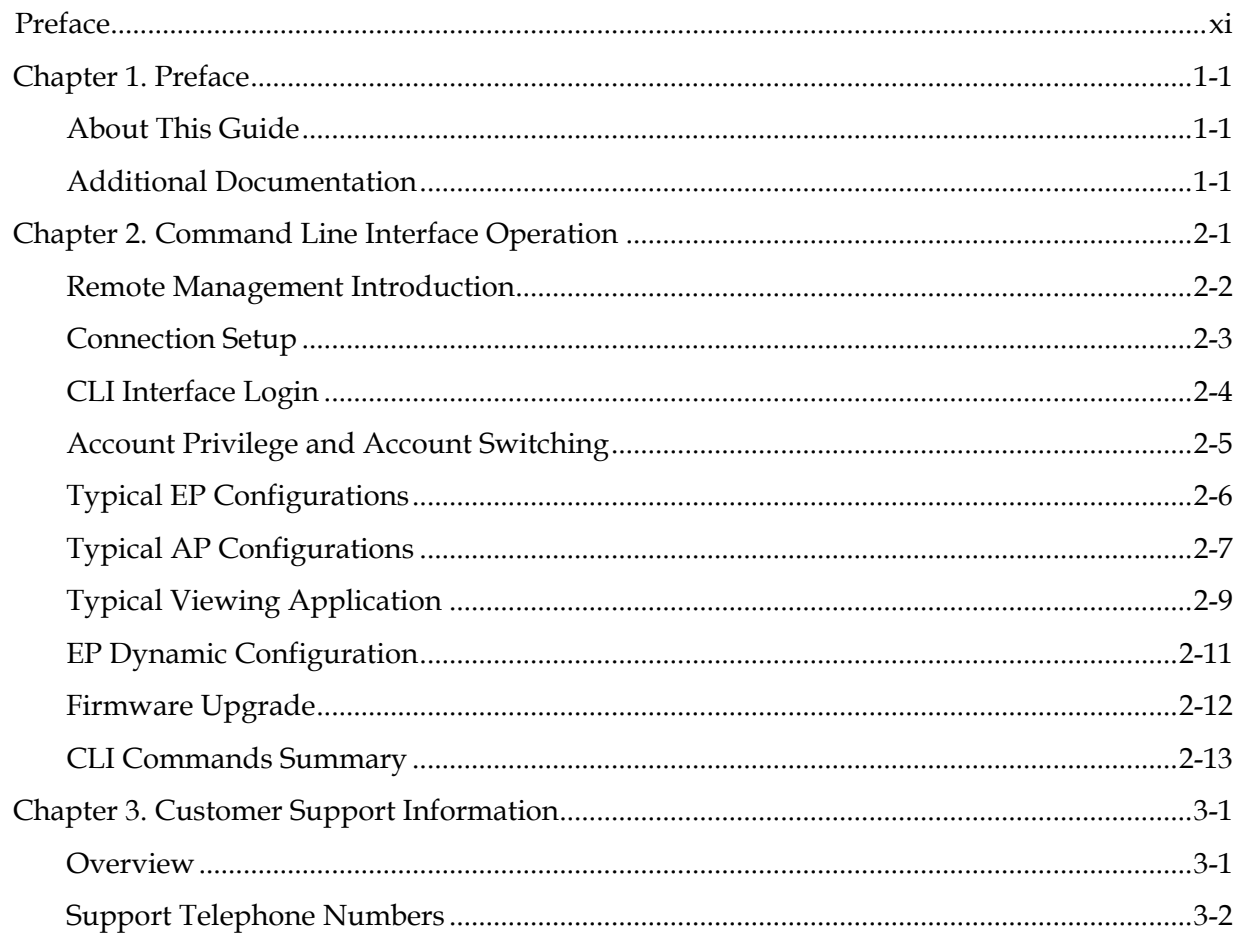

### **Important Safety Instructions**

#### **Read and Retain Instructions**

Carefully read all safety and operating instructions before operating this equipment, and retain them for future reference.

#### **Follow Instructions and Heed Warnings**

Follow all operating and use instructions. Pay attention to all warnings and cautions in the operating instructions, as well as those that are affixed to this equipment.

#### **Terminology**

The terms defined below are used in this document. The definitions given are based on those found in safety standards.

**Service Personnel** - The term *service personnel* applies to trained and qualified individuals who are allowed to install, replace, or service electrical equipment. The service personnel are expected to use their experience and technical skills to avoid possible injury to themselves and others due to hazards that exist in service and restricted access areas.

**User and Operator** - The terms *user* and *operator* apply to persons other than service personnel.

**Ground(ing) and Earth(ing)** - The terms *ground(ing)* and *earth(ing)* are synonymous. This document uses ground(ing) for clarity, but it can be interpreted as having the same meaning as earth(ing).

#### **Electric Shock Hazard**

This equipment meets applicable safety standards.

#### **WARNING!**

**To reduce risk of electric shock, perform only the instructions that are included in the operating instructions. Refer all servicing to qualified service personnel only.**

Electric shock can cause personal injury or even death. Avoid direct contact with dangerous voltages at all times. The protective ground connection, where provided, is essential to safe operation and must be verified before connecting the power supply.

Know the following safety warnings and guidelines:

#### **Dangerous Voltages**

- Only qualified service personnel are allowed to perform equipment installation or replacement.
- Only qualified service personnel are allowed to remove chassis covers and access any of the components inside the chassis.
- **Grounding**
	- Do not violate the protective grounding by using an extension cable, power cable, or autotransformer without a protective ground conductor.
	- Take care to maintain the protective grounding of this equipment during service or repair and to re-establish the protective grounding before putting this equipment back into operation.

#### **Installation Site**

When selecting the installation site, comply with the following:

- **Protective Ground** The protective ground lead of the building's electrical installation should comply with national and local requirements.
- **Environmental Condition** The installation site should be dry, clean, and ventilated. Do not use this equipment where it could be at risk of contact with water. Ensure that this equipment is operated in an environment that meets the requirements as stated in this equipment's technical specifications, which may be found on this equipment's data sheet.

#### **Installation Requirements**

#### **WARNING:**

**Allow only qualified service personnel to install this equipment. The installation must conform to all local codes and regulations.**

#### **Equipment Placement**

### **WARNING:**

**Avoid personal injury and damage to this equipment. An unstable mounting surface may cause this equipment to fall.**

To protect against equipment damage or injury to personnel, comply with the following:

- Install this equipment in a restricted access location.
- Do not install near any heat sources such as radiators, heat registers, stoves, or other equipment (including amplifiers) that produce heat.
- Place this equipment close enough to a mains AC outlet to accommodate the length of this equipment's power cord.
- Route all power cords so that people cannot walk on, place objects on, or lean objects against them. This may pinch or damage the power cords. Pay particular attention to power cords at plugs, outlets, and the points where the power cords exit this equipment.
- Use only with a cart, stand, tripod, bracket, or table specified by the manufacturer, or sold with this equipment.
- Make sure the mounting surface or rack is stable and can support the size and weight of this equipment.
- The mounting surface or rack should be appropriately anchored according to manufacturer's specifications. Ensure this equipment is securely fastened to the mounting surface or rack where necessary to protect against damage due to any disturbance and subsequent fall.

#### **Ventilation**

This equipment has openings for ventilation to protect it from overheating. To ensure equipment reliability and safe operation, do not block or cover any of the ventilation openings. Install the equipment in accordance with the manufacturer's instructions.

#### **Rack Mounting Safety Precautions**

#### **Mechanical Loading**

Make sure that the rack is placed on a stable surface. If the rack has stabilizing devices, install these stabilizing devices before mounting any equipment in the rack.

# **WARNING:**

**Avoid personal injury and damage to this equipment. Mounting this equipment in the rack should be such that a hazardous condition is not caused due to uneven mechanical loading.**

#### **Reduced Airflow**

When mounting this equipment in the rack, do not obstruct the cooling airflow through the rack. Be sure to mount the blanking plates to cover unused rack space. Additional components such as combiners and net strips should be mounted at the back of the rack, so that the free airflow is not restricted.

### **CAUTION:**

**Installation of this equipment in a rack should be such that the amount of airflow required for safe operation of this equipment is not compromised.**

#### **Elevated Operating Ambient Temperature**

Only install this equipment in a humidity- and temperature-controlled environment that meets the requirements given in this equipment's technical specifications.

# **CAUTION:**

**If installed in a closed or multi-unit rack assembly, the operating ambient temperature of the rack environment may be greater than room ambient temperature. Therefore, install this equipment in an environment compatible with the manufacturer's maximum rated ambient temperature**.

#### **Handling Precautions**

When moving a cart that contains this equipment, check for any of the following possible hazards:

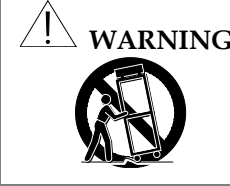

**WARNING: Avoid personal injury and damage to this equipment! Move any equipment and cart combination with care. Quick stops, excessive force, and uneven surfaces may cause this equipment and cart to overturn.**

- Use caution when moving this equipment/cart combination to avoid injury from tip-over.
- If the cart does not move easily, this condition may indicate obstructions or cables that may need to be disconnected before moving this equipment to another location.
- Avoid quick stops and starts when moving the cart.
- Check for uneven floor surfaces such as cracks or cables and cords.

#### **Grounding**

This section provides instructions for verifying that the equipment is properly grounded.

#### **Safety Plugs (USA Only)**

This equipment is equipped with a 3-terminal (grounding-type) safety plug. The wide blade or the third terminal is provided for safety. Do not defeat the safety purpose of the grounding-type or polarized safety plug.

To properly ground this equipment, follow these safety guidelines:

 **Grounding-Type Plug** - For a 3-terminal plug (one terminal on this plug is a protective grounding pin), insert the plug into a grounded mains, 3-terminal outlet.

**Note:** This plug fits only one way. If this plug cannot be fully inserted into the outlet, contact an electrician to replace the obsolete 3-terminal outlet.

#### **Grounding Terminal**

If this equipment is equipped with an external grounding terminal, attach one end of an 18-gauge wire (or larger) to the grounding terminal; then, attach the other end of the wire to a ground, such as a grounded equipment rack.

#### **Safety Plugs (European Union)**

 **Class I Mains Powered Equipment** – Provided with a 3-terminal AC inlet and requires connection to a 3-terminal mains supply outlet via a 3-terminal power cord for proper connection to the protective ground.

**Note:** The equipotential bonding terminal provided on some equipment is not designed to function as a protective ground connection.

#### **Equipotential Bonding**

If this equipment is equipped with an external chassis terminal marked with the IEC

60417-5020 chassis icon  $(\overrightarrow{\phantom{a}})$ , the installer should refer to CENELEC standard EN 50083-1 or IEC standard IEC 60728-11 for correct equipotential bonding connection instructions.

#### **AC Power**

**Important:** If this equipment is a Class I equipment, it must be grounded.

- If this equipment plugs into an outlet, the outlet must be near this equipment, and must be easily accessible.
- Connect this equipment only to the power sources that are identified on the equipment-rating label normally located close to the power inlet connector(s).
- This equipment may have two power sources. Be sure to disconnect all power sources before working on this equipment.
- If this equipment **does not** have a main power switch, the power cord connector serves as the disconnect device.
- Always pull on the plug or the connector to disconnect a cable. Never pull on the cable itself.
- Unplug this equipment when unused for long periods of time.

#### **Circuit Overload**

Know the effects of circuit overloading before connecting this equipment to the power supply.

# **CAUTION:**

**Consider the connection of this equipment to the supply circuit and the effect that overloading of circuits might have on overcurrent protection and supply wiring. Refer to the information on the equipment-rating label when addressing this concern.**

#### **General Servicing Precautions**

### **WARNING:**

**Avoid electric shock! Opening or removing this equipment's cover may expose you to dangerous voltages.**

Be aware of the following general precautions and guidelines:

- **Servicing** Refer all servicing to qualified service personnel. Servicing is required when this equipment has been damaged in any way, such as power supply cord or plug is damaged, liquid has been spilled or objects have fallen into this equipment, this equipment has been exposed to rain or moisture, does not operate normally, or has been dropped.
- **Wristwatch and Jewelry** For personal safety and to avoid damage of this equipment during service and repair, do not wear electrically conducting objects such as a wristwatch or jewelry.
- **Lightning -** Do not work on this equipment, or connect or disconnect cables, during periods of lightning.
- **Labels** Do not remove any warning labels. Replace damaged or illegible warning labels with new ones.
- **Covers -** Do not open the cover of this equipment and attempt service unless instructed to do so in the instructions. Refer all servicing to qualified service personnel only.
- **Moisture** Do not allow moisture to enter this equipment.
- **Cleaning** Use a damp cloth for cleaning.
- **Safety Checks**  After service, assemble this equipment and perform safety checks to ensure it is safe to use before putting it back into operation.

#### **Electrostatic Discharge**

Electrostatic discharge (ESD) results from the static electricity buildup on the human body and other objects. This static discharge can degrade components and cause failures.

Take the following precautions against electrostatic discharge:

- Use an anti-static bench mat and a wrist strap or ankle strap designed to safely ground ESD potentials through a resistive element.
- Keep components in their anti-static packaging until installed.
- Avoid touching electronic components when installing a module.

#### **Electromagnetic Compatibility Regulatory Requirements**

This equipment meets applicable electromagnetic compatibility (EMC) regulatory requirements. EMC performance is dependent upon the use of correctly shielded cables of good quality for all external connections, except the power source, when installing this equipment.

 Ensure compliance with cable/connector specifications and associated installation instructions were given elsewhere in this guide.

Otherwise, comply with the following good practices:

- Multi-conductor cables should be of single-braided, shielded type and have conductive connector bodies and backshells with cable clamps that are conductively bonded to the backshell and capable of making 360° connection to the cable shielding. Exceptions from this general rule will be clearly stated in the connector description for the excepted connector in question.
- Ethernet cables should be of single-shielded or double-shielded type.
- Coaxial cables should be of the double-braided shielded type.

#### **EMC**

Where this equipment is subject to USA FCC and/or Industry Canada rules, the following statements apply:

#### **FCC Statement for Class B Equipment**

This equipment has been tested and found to comply with the limits for a Class B digital device, pursuant to Part 15 of the FCC Rules. These limits are designed to provide reasonable protection against harmful interference in a residential installation.

This equipment generates, uses, and can radiate radio frequency energy and, if not installed and used in accordance with the instructions, may cause harmful interference to radio communications. However, there is no guarantee that interference will not occur in a particular installation. If this equipment does cause harmful interference to radio or television reception, which can be determined by turning the equipment off and on, the user is encouraged to try to correct the interference by one or more of the following measures:

- Reorient or relocate the receiving antenna.
- Increase the separation between the equipment and receiver.
- Connect the equipment into an outlet on a circuit different from that to which the receiver is connected.
- Consult the dealer or an experienced radio/TV technician for help.

#### **Industry Canada – Industrie Canadienne Statement**

This apparatus complies with Canadian ICES-003. Cet appareil est confome à la norme NMB-003 du Canada.

#### **Fuse Replacement**

To replace a fuse, comply with the following:

- Disconnect the power before changing fuses.
- Identify and clear the condition that caused the original fuse failure.
- Always use a fuse of the correct type and rating. The correct type and rating are indicated on this equipment.

### **Important Safety Instructions,** Continued

#### **Modifications**

This equipment has been designed and tested to comply with applicable safety, laser safety, and EMC regulations, codes, and standards to ensure safe operation in its intended environment.

Do not make modifications to this equipment. Any changes or modifications could void the user's authority to operate this equipment.

Modifications have the potential to degrade the level of protection built into this equipment, putting people and property at risk of injury or damage. Those persons making any modifications expose themselves to the penalties arising from proven non-compliance with regulatory requirements and to civil litigation for compensation in respect of consequential damages or injury.

#### **Accessories**

Use only attachments or accessories specified by the manufacturer.

### **Overview**

#### **About This Guide**

This guide provides information on how to operate the Command Line Interface (CLI) on the DigiStar EoC Aggregation Point (AP) and End Point (EP).

CLI is used for local craft device management through connecting your device (AP or EP) through Ethernet.

This guide includes information on how to use the laptop or computer to configure your device (AP or EP) through command line interface.

This guide covers the following chapters:

**Chapter 1 Preface** - This chapter briefly introduces the CLI commands and this document.

**Chapter 2 Operation** - This chapter describes all the CLI commands, account privilege and switching and how to perform operations like viewing certain parameters, EP dynamic configuration and firmware upgrade.

**Chapter 3 Customer Technical Support Information** - This chapter provides information on technical support.

#### **Additional Documentation**

If you have a Product Support Agreement (PSA), you can access, find and download the most current documentation which provides additional information at the Cisco public website at:

[http://www.cisco.com/en/US/products/ps10125/tsd\\_products\\_support\\_series\\_home.html](http://www.cisco.com/en/US/products/ps10125/tsd_products_support_series_home.html)

**Note**: You can download these guides separately, or find them on the CD that comes packaged with the master and end-point devices.

# **Chapter 2 Command Line Interface Operation**

### **Overview**

#### **Introduction**

This chapter provides a brief overview of the Command Line Interface (CLI).

#### **In This Chapter**

This chapter contains the following topics.

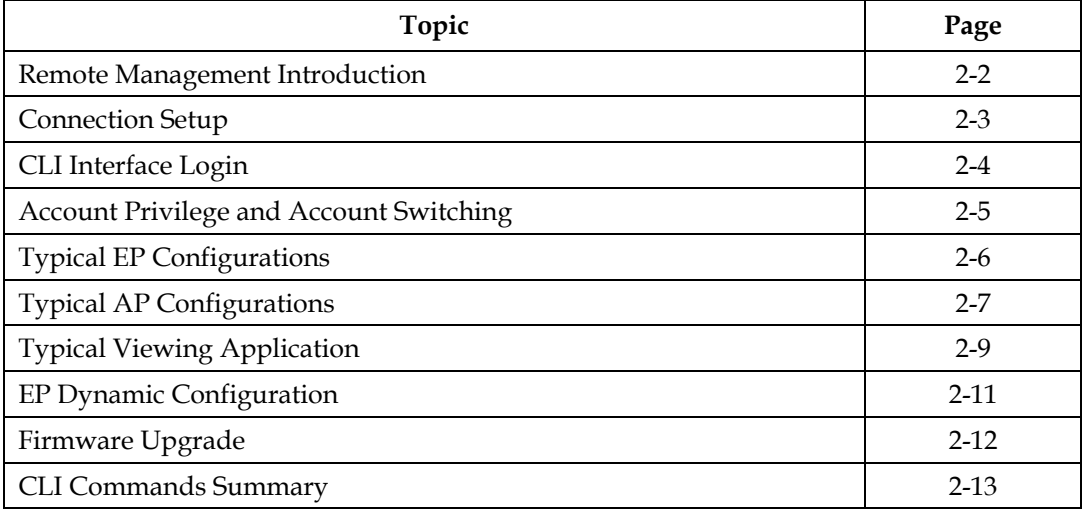

### **Remote Management Introduction**

#### **Remote Management Architecture**

CLI can remotely manage all online Access-Points (AP) and end-points (EP) devices in an EoC network system via Ethernet network.

The following illustration shows the typical remote management architecture.

AP with ONU module inside:

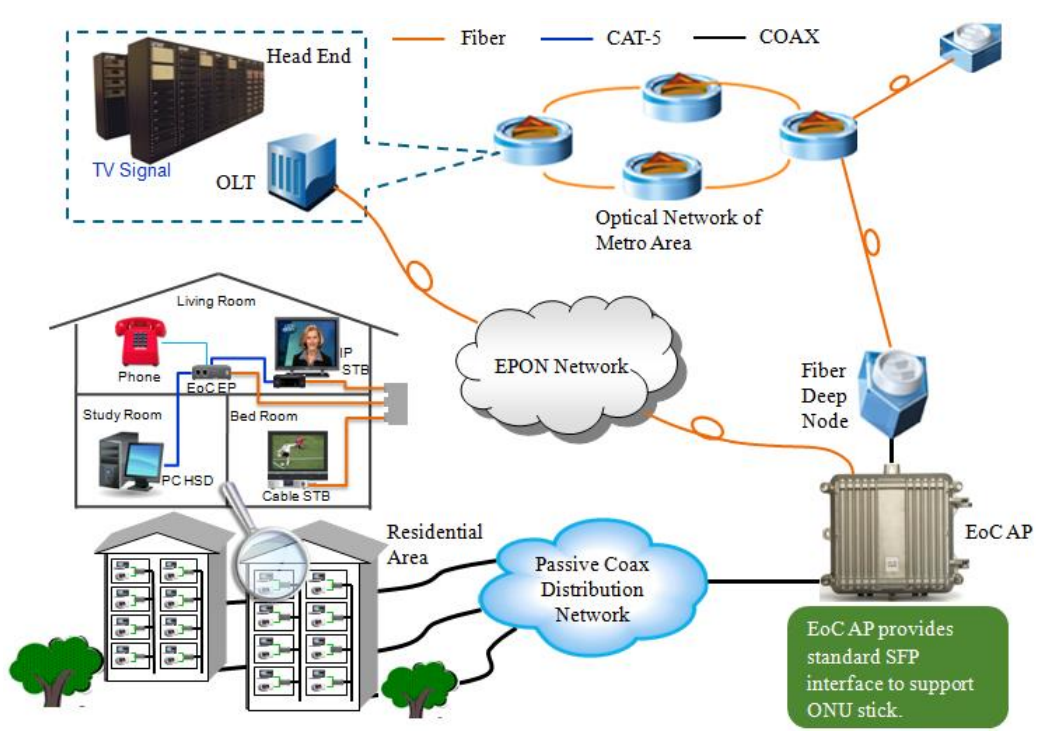

#### **Note**:

- 1. In the above application, the master devices are connected via LAN interface, and are responsible for providing Ethernet and video signals to one MDU. The end-point devices should be deployed in each subscriber's apartment in the unit.
- 2. The end-point device can provide both Ethernet and CATV services to subscribers.
- 3. Be sure that network resources are sufficient to provide the required number of master and end-point devices in each MDU, and to ensure adequate bandwidth for each subscriber.

The CLI interface supports connecting your computer to the EoC device through Secure Shell (SSH) connection.

Follow the steps below to configure network connection using the third party open source software PuTTY before log into the CLI.

- 1. Click on the following link to download PuTTY from its official website, <http://www.chiark.greenend.org.uk/~sgtatham/putty/download.html>
- 2. Double-click on the execution file to activate the software interface.

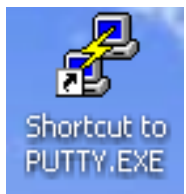

3. Input the host-name or IP address of the desired AP.

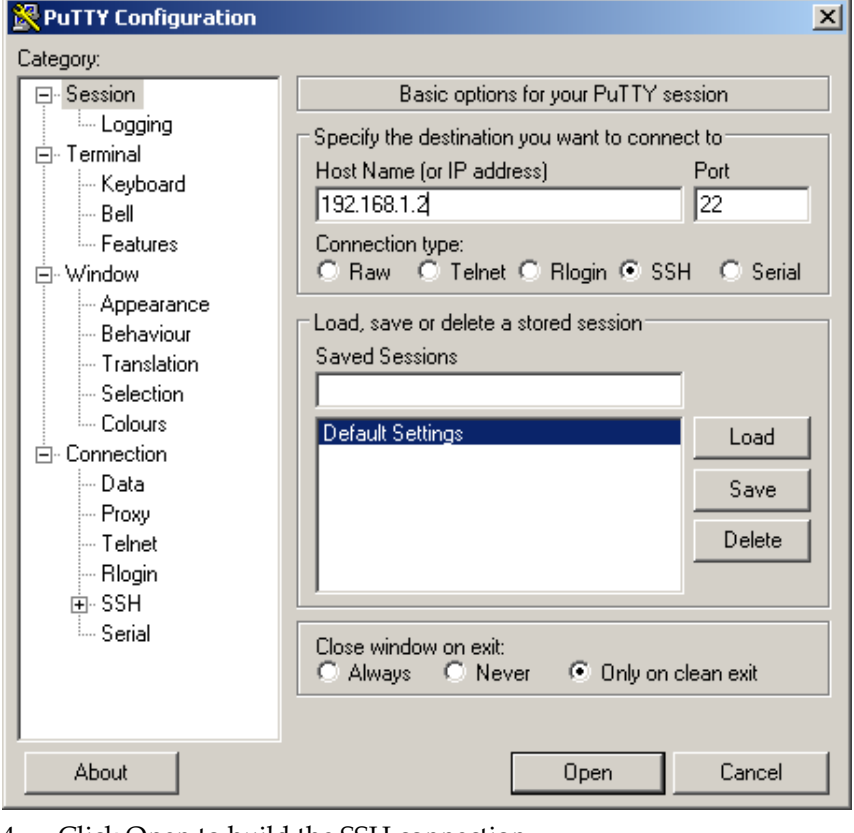

4. Click Open to build the SSH connection.

### **CLI Interface Login**

Follow the steps below to log into the CLI interface before any configuration operations.

- 1. Type the following default user name and password for login.
	- Login as: super

Password: admin

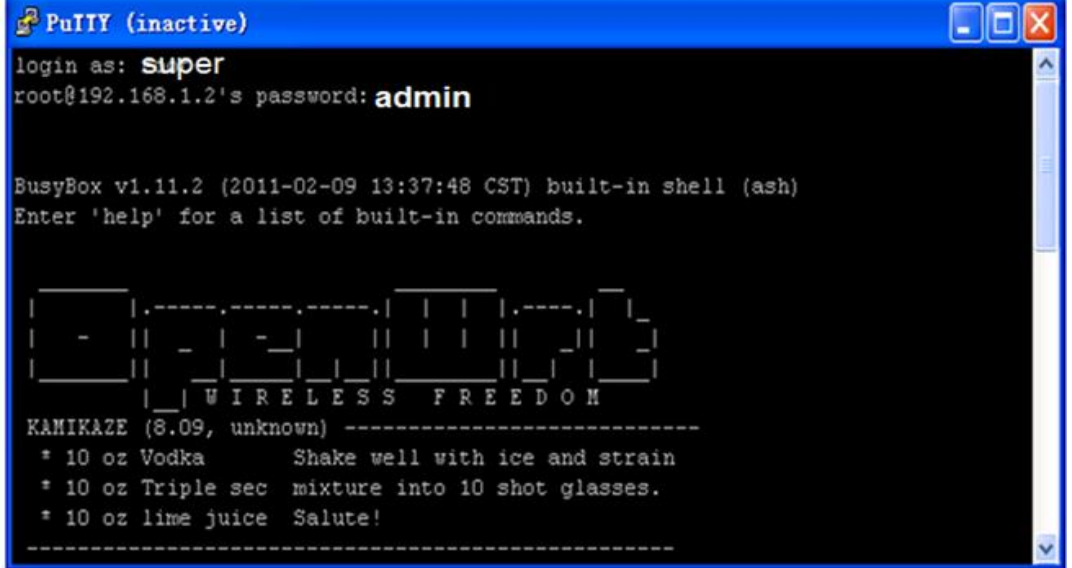

2. Verify your status by inputting the "show adjacency" command to view device list and check connection status.

**Result**: The current device list is displayed.

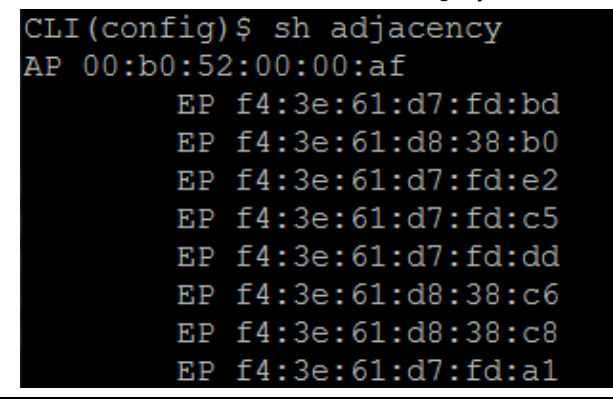

#### **Account Privilege**

CLI supports the following 3 types of accounts. Their privileges are described as the following table.

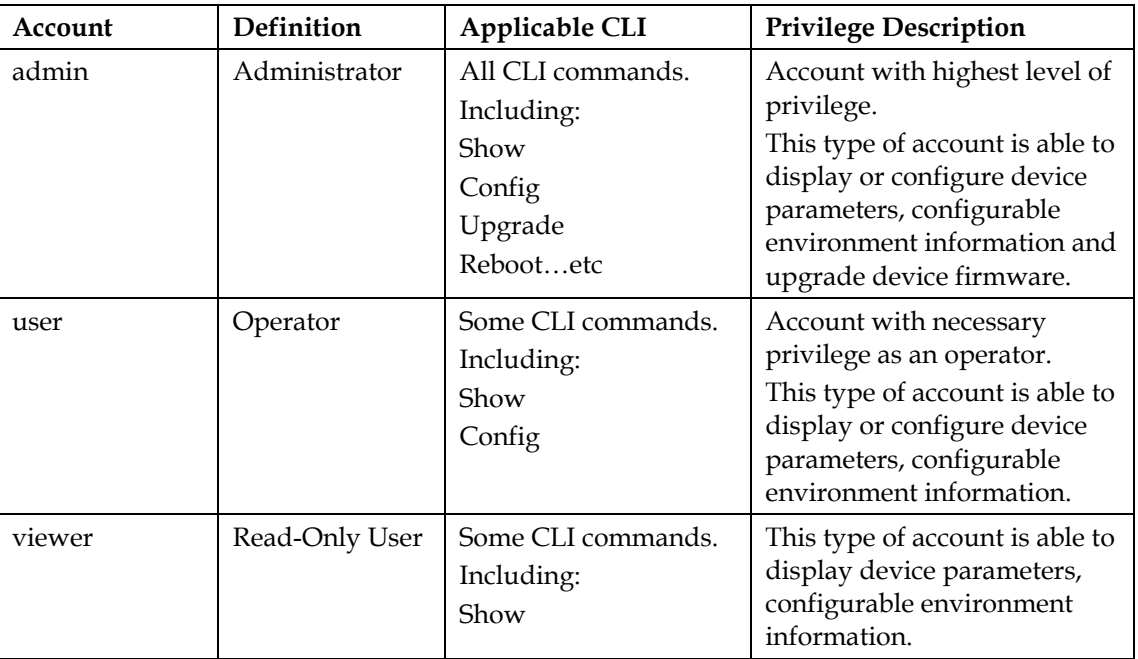

#### **To Switch Between Accounts**

The following commands are used to enable, disable an account or switch between accounts.

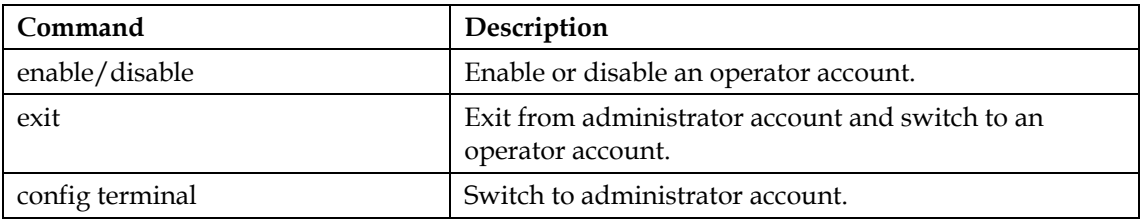

#### **To Configure VLAN of the EP**

Follow the steps below to configure VLAN of the EP.

- 1. Input "ep vlan-config <MAC address of the device>" and press the **Tab** button.
- 2. Input "(ep-<MAC address of the device>)\$port <port number> [allow | native] vlanid  $<$ id $>$ ".
- 3. Input "ep-<MAC address of the device>)\$apply-configuration"
- 4. Press the **Enter** button.

```
CLI(config)$ ep vlan-config f4:3e:61:da:b1:2b
\left(ep-f4:3e:61:da:b1:2b\right)$sh config
ep vlan-trunk-(f4:3e:61:da:b1:2b)
(ep-f4:3e:61:da:b1:2b) $port 1 native vlanid 100
(ep-f4:3e:61:da:b1:2b)$port 1 allow vlanid 200
(ep-f4:3e:61:da:b1:2b) $port 1 allow vlanid 300
(ep-f4:3e:61:da:b1:2b)$port 1 allow vlanid 400
(ep-f4:3e:61:da:b1:2b)$port 1 allow vlanid 500
(ep-f4:3e:61:da:b1:2b) $apply-configuration
Please wait a moment for applying the configuration...
Applying succeeded! Please wait a while for EP rebooting!
(ep-f4:3e:61:da:b1:2b)$sh config
ep vlan-trunk-(f4:3e:61:da:b1:2b)
        port 1 native vlanid 100
        port 1 allow vlanid 200
        port 1 allow vlanid 300
        port 1 allow vlanid 400
        port 1 allow vlanid 500
```
Use [no] in the command to delete this command from the applying set before apply the configuration. For example:

- 1. Input "ep vlan-config f4:3e:61:da:b1:2b" and press the **Tab** button.
- 2. Input "(ep-f4:3e:61:da:b1:2b)\$port 1 native vlanid 100", and "(ep-f4:3e:61:da:b1:2b)\$port 1 allow vlanid 200".
- 3. Input "(ep-f4:3e:61:da:b1:2b)\$no port 1 native vlanid 100"
- 4. Input "(ep-f4:3e:61:da:b1:2b)\$apply-configuration
- 5. Press the **Enter** button.

Wait until the EP reboot is finished, then input "(ep-f4:3e:61:da:b1:2b)\$sh config", there is only one row in the list "port 1 allow vlanid 200", the vlanid 100 setting is canceled before applying the configuration.

#### **To Configure Priority of the EP**

Follow the steps below to configure priority of the EP.

- 1. Input "config priority" and press the **Tab** button.
- 2. Input "config priority + MAC address of the device" to locate the desired EP.
- 3. Input "config priority + port number of the device" to locate the desired port.
- 4. Press the **Enter** button.

```
CLI(config) $ config priority
<MACADDR: mac>
CLI(config) $ config priority f4:3e:61:d7:fd:d2
<UINT: port>
CLI(config) $ config priority f4:3e:61:d7:fd:d2 2
<UINT: priority>
CLI(config) $ config priority f4:3e:61:d7:fd:d2 2 0
-LFCLI(config) $ config priority f4:3e:61:d7:fd:d2 2 0
```
#### **To Configure Upstream Limit of the EP**

Follow the steps below to configure upstream limit of the EP.

- 1. Input "config upstream-limit" and press the **Tab** button.
- 2. Input "config upstream-limit + MAC address of the device" to locate the desired EP.
- 3. Input "config upstream-limit + MAC address of the device + upstream limit value".
- 4. Press the **Enter** button.

```
CLI(config) $ config upstream-limit
<MACADDR:mac>
CLI(config) $ config upstream-limit f4:3e:61:d7:fd:d2
<UINT: limit>
CLI(config)$ config upstream-limit f4:3e:61:d7:fd:d2 10
{ <\mathbf{L}\,\mathbf{F}>}CLI(config)$ config upstream-limit f4:3e:61:d7:fd:d2 10
```
#### **To Configure Network Configuration of the AP**

Follow the steps below to configure VLAN of the AP.

- 1. Input "config network-configuration" and press the **Tab** button.
- 2. Input "config network-configuration + dhcp/static/vlan termination" to configure the work mode into DHCP, Static IP, or VLAN termination.
- 3. Input "config network-configuration + static" for this case.
- 4. Input "config network-configuration + static + IP address" to configure the static IP address of the device.
- 5. Input "config network-configuration + static + IP address + subnet mask" to configure the static subnet mask of the device.
- 6. Input "config network-configuration + static + IP address + subnet mask + gateway IP address" to configure the gateway IP address of the device.
- 7. Press the **Enter** button.

```
CLI(config)$ config network-configuration
dhep
static
vlantermination
CLI(config) $ config network-configuration static
\langleIPV4ADDR:ip>
CLI(config) $ config network-configuration static 10.54.128.10
\langle IPV4ADDR:submask \rangleCLI(config)$ config network-configuration static 10.54.128.10 255.255.128.0
-LF<IPV4ADDR: gateway>
CLI(config) $ config network-configuration static 10.54.128.10 255.255.128.0 10.54.0.1
-LFCLI(config) $ config network-configuration static 10.54.128.10 255.255.128.0 10.54
```
#### **To Configure the Status of each AP Port**

Follow the steps below to configure port status of the AP.

- 1. Input "config gateway" and press the **Tab** button.
- 2. Input "config gateway-port-management + lan-port" to enable or disable the LAN port of the AP.
- 3. Input "config gateway-port-management + wan-port" to enable or disable the WAN port of the AP.
- 4. Input "config gateway-port-management + onu-port" to enable or disable the ONU port of the AP.
- 5. Input "config gateway-port-management + lan/wan isolation" to enable or disable the isolation on the LAN/WAN port of the AP.
- 6. Input "config gateway-port-management + reset TxRxcounters" to clear the transmitting and receiving counter of the AP.
- 7. Press the **Enter** button.

# **Typical AP Configurations**, Continued

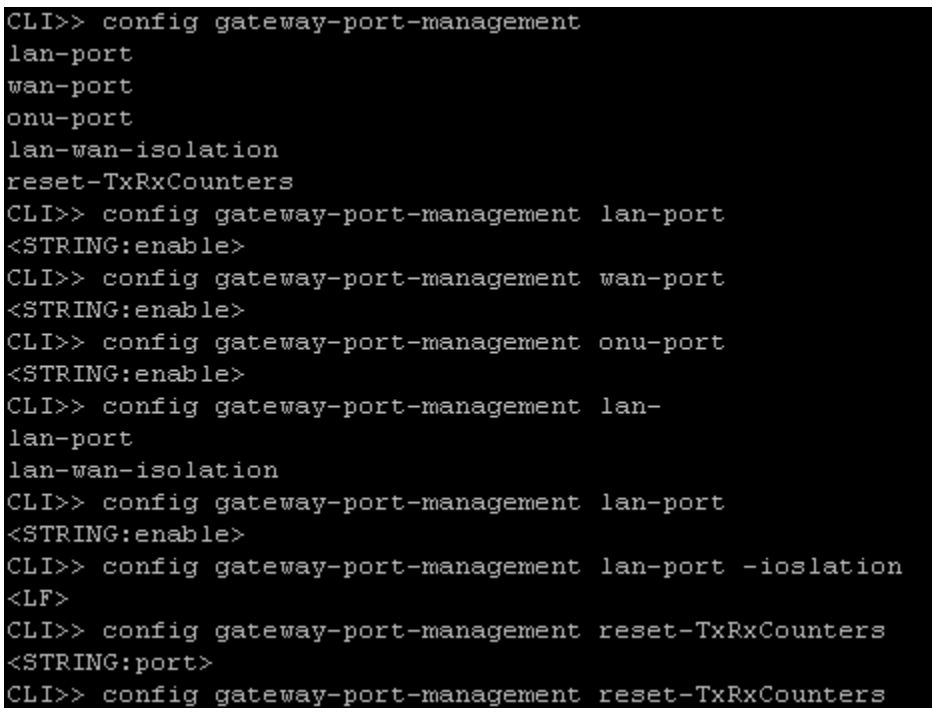

#### **To View device List**

The "show adjacency" command is used to view device list.

Example:

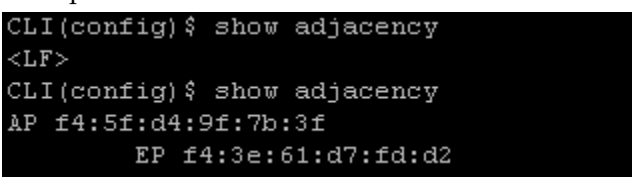

**Note**:

- When applied on to the AP, the displayed topology includes the related AP and all the EPs connected to it.
- When applied on to the EP, the displayed topology includes the related EP and the AP connected to it. (All other EPs will not be shown.)

#### **To View Device Version Information**

The "show version-device" command is used to view version information of a specific device.

Example:

```
CLI(config) $ show version-device
<MACADDR: mac>
CLI(config) $ show version-device f4:5f:d4:9f:7b:3f
MAC.: F4: 5F: D4: 9F: 7B: 3F. Chip.: INT7400. MDU.: Master. PIB.
CLI(config) $ show version-device f4:3e:61:d7:fd:d2
MAC.: F4:3E: 61: D7: FD: D2. Chip.: INT7400. MDU.: Slave. PIB.
```
#### **To View Physical Connection Status**

The "show link-stat" command is used to view physical link status of a specific device.

Example:

```
CLI(config) $ show link-stat
<MACADDR: start>
CLI(config)$ show link-stat f4:5f:d4:9f:7b:3f
<MACADDR:end>
CLI(config) $ show link-stat f4:5f:d4:9f:7b:3f f4:3e:61:d7:fd:d2
<LF>CLI(config) $ show link-stat f4:5f:d4:9f:7b:3f f4:3e:61:d7:fd:d2
link-stat: "01)f4:5f:d4:9f:7b:3f-->f4:3e:61:d7:fd:d2 :Receiver rate=N
```
#### **To View System Status**

The "show system-status" command is used to view system status of a specific device. Example:

```
CLI(config) $ show system-status
System:
Manufacturer: Cisco System Inc.
Product Model: HomePlug-74XX
Firmware Version: 0.04.16-b4
Firmware Date: Fri Oct 21 10:57:11 CST 2011
Local Time: Fri Oct 21 02:59:11 PDT 2011
Uptime: Od 21h Omin 19s
Bootloader Version: 0.04.11
```
#### Status:

```
IP Address: 192.168.1.1
Subnet Mask: 255.255.255.0
Mac Address: 60:2A: DO: FF: C6: 85
Default Gateway:
Module 1:f4:5f:d4:9f:7b:3f
Module 2:
RF Isolation: Mode 1
lan: Enabled=true; Link status=up; Rx bytes=294022; Tx bytes=77077;
wan: Enabled=true; Link status=down; Rx bytes=0; Tx bytes=0;
onu: Enabled=true; Link_status=down; Rx_bytes=0; Tx_bytes=0;
CLI>>
```
### **EP Dynamic Configuration**

#### **Introduction**

The commands are used to complete the following tasks when connecting CLI to EP.

- Display the configuration parameters of the EP.
- Configure the configuration parameters of the EP.
- Other network management functions.

#### **EP Dynamic Configuration**

The following command is used to check the configuration parameters of the EP.

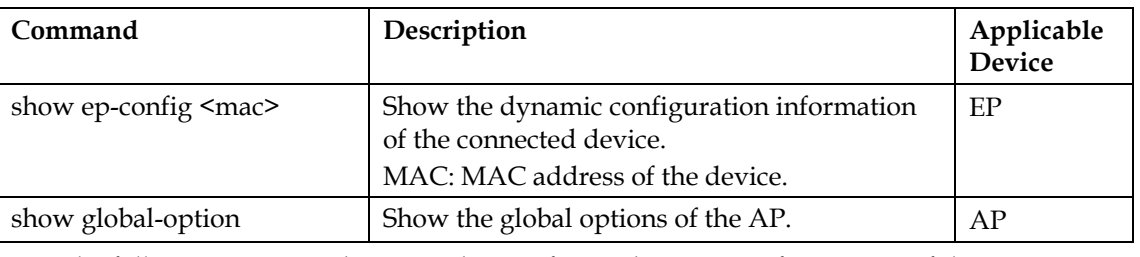

The following commands are used to configure dynamic configurations of the EP.

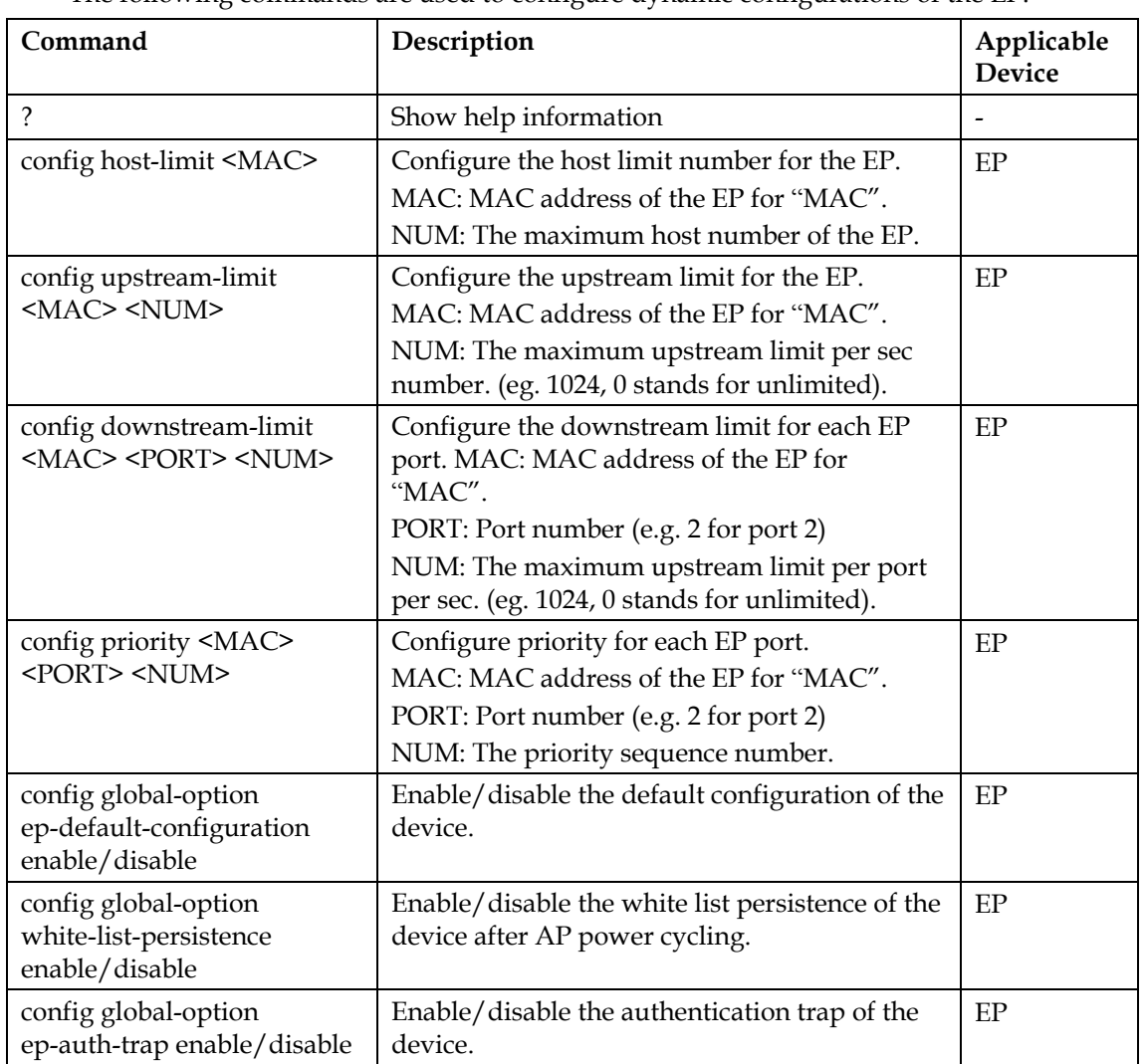

# **Firmware Upgrade**

#### **Introduction**

The command is used to upgrade the firmware of the device when connecting CLI to AP or EP.

#### **Firmware Upgrade**

The following commands are used to attain the file for firmware upgrade and perform firmware upgrade operations using it.

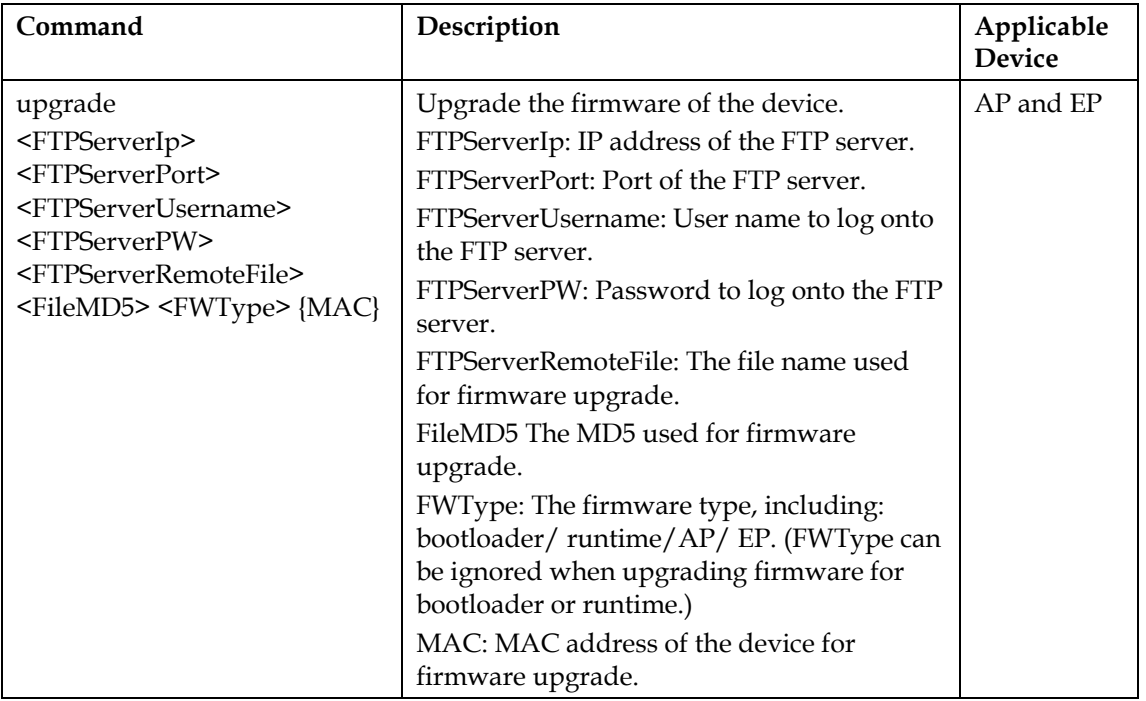

# **CLI Commands Summary**

#### **Introduction**

The following section lists the main commands used in Command Line Interface with their correspondent description.

#### **Show Commands**

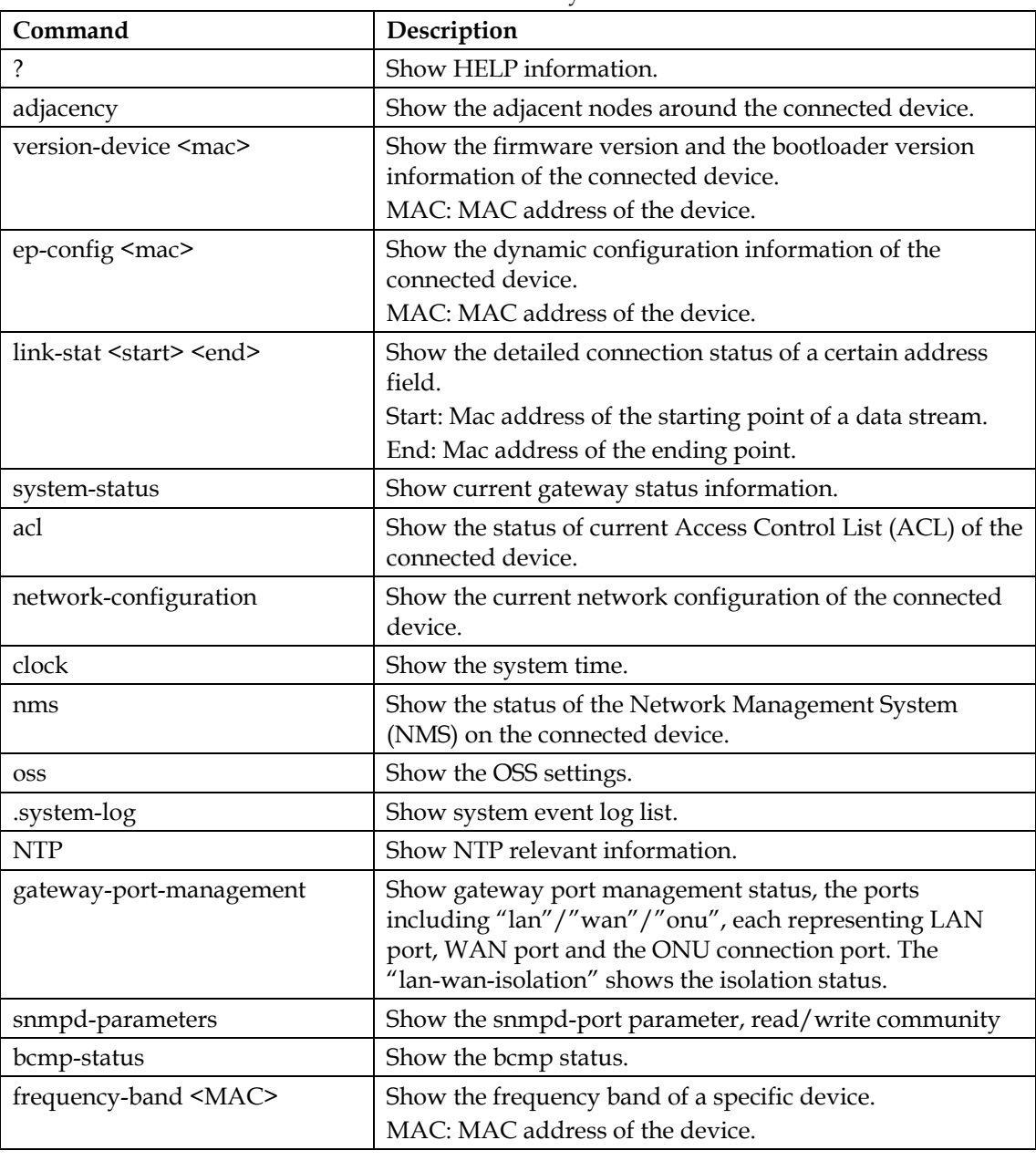

The "show" command is used to show certain system information.

### **Configure Commands**

The "config" command is used to configure certain system information.

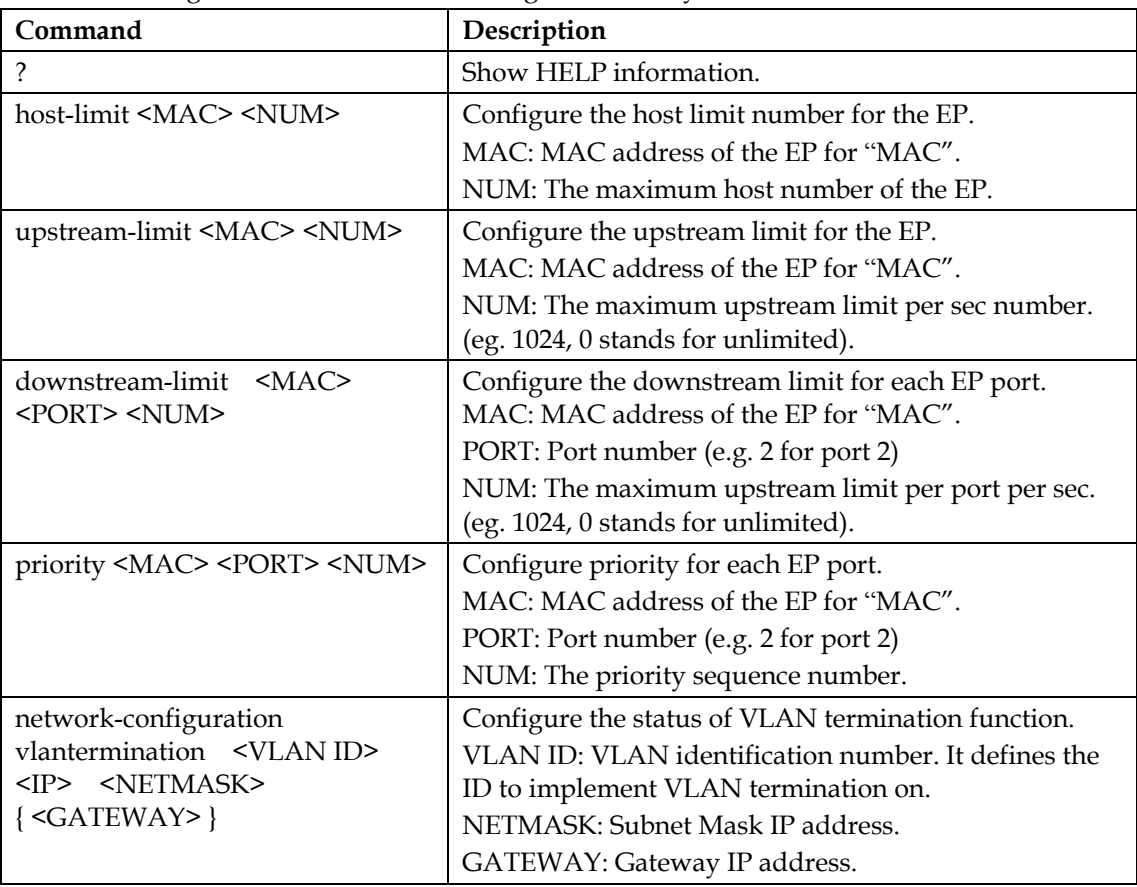

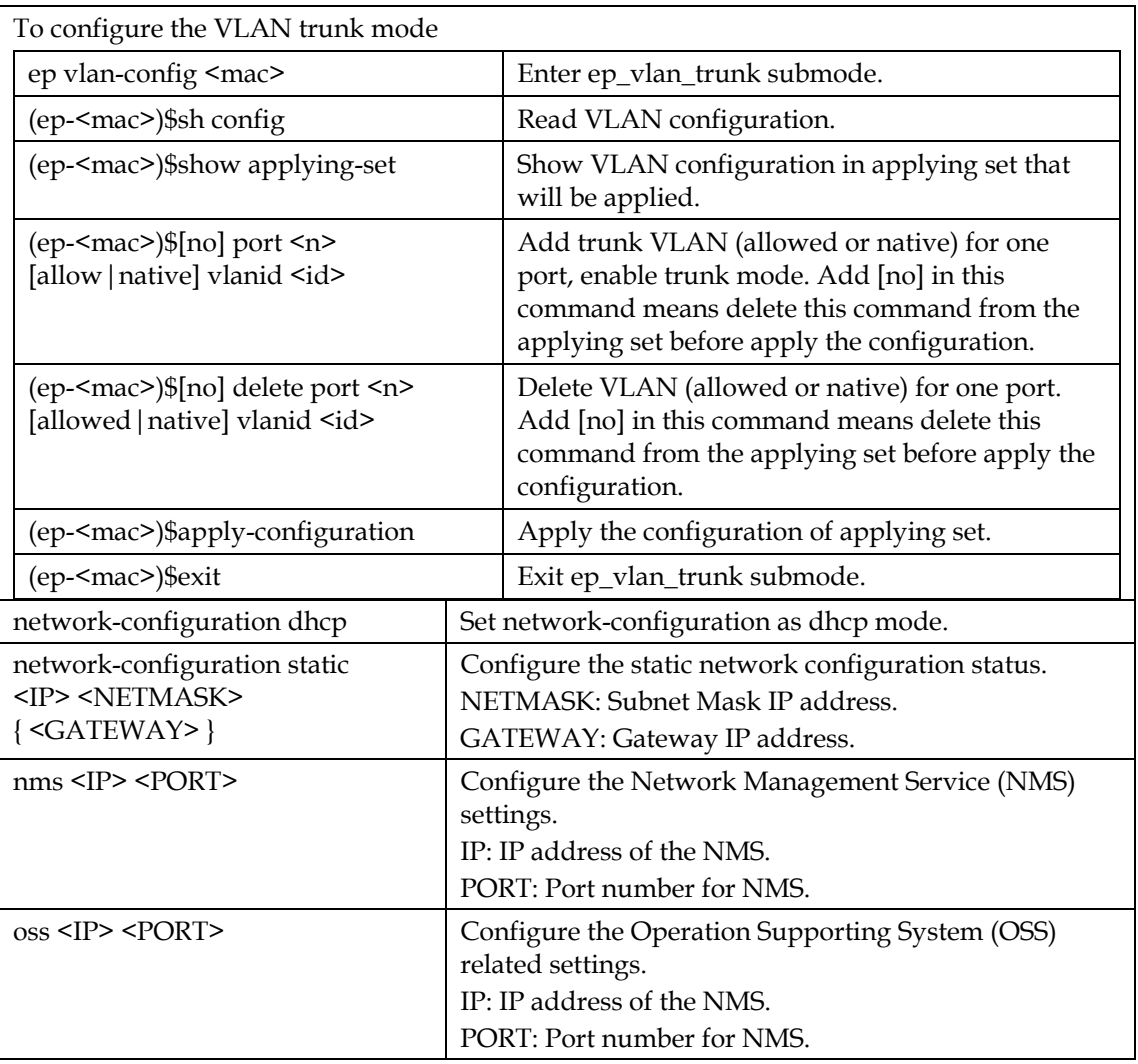

# **CLI Commands Summary**, Continued

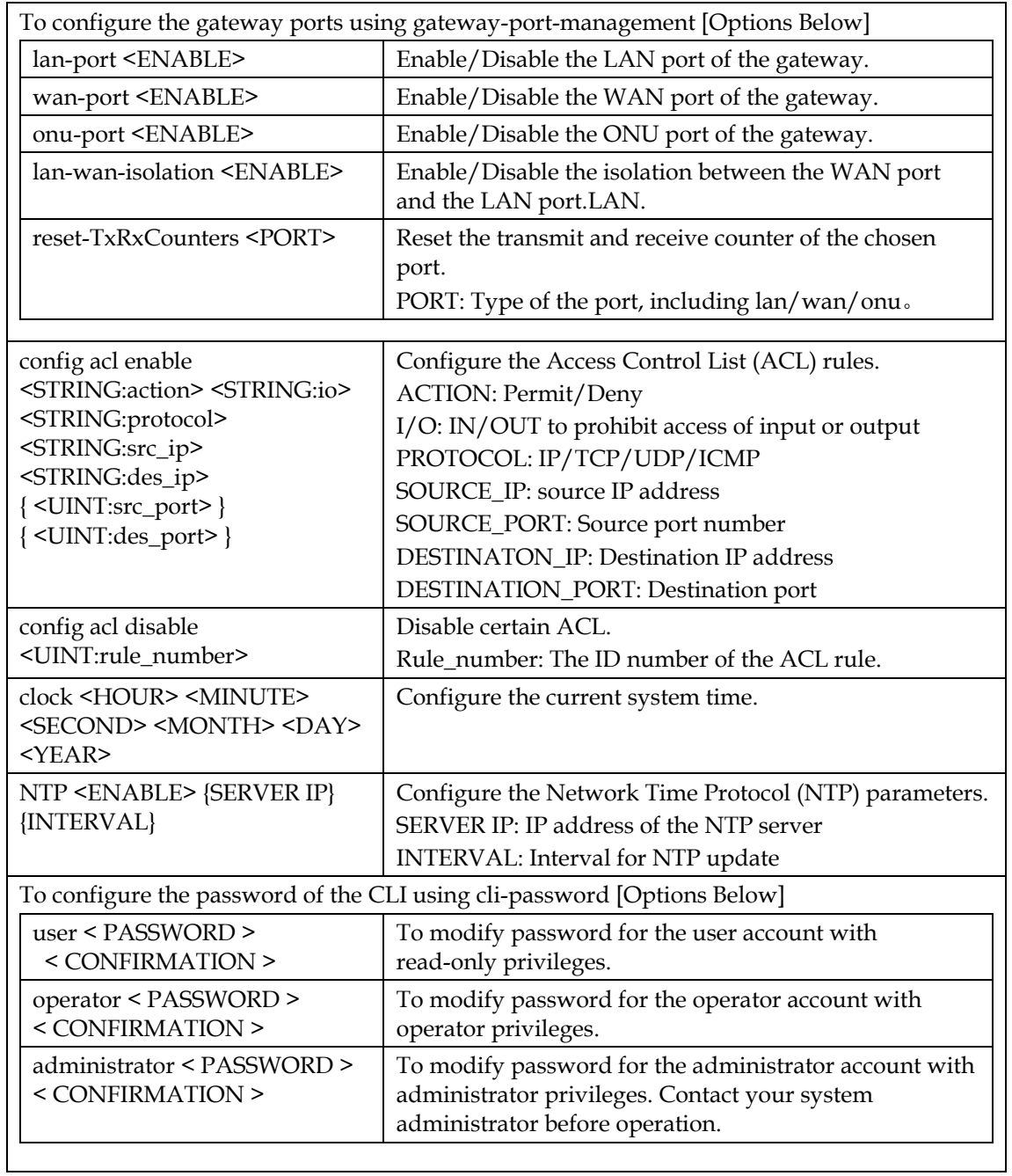

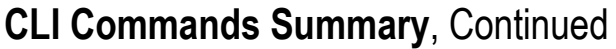

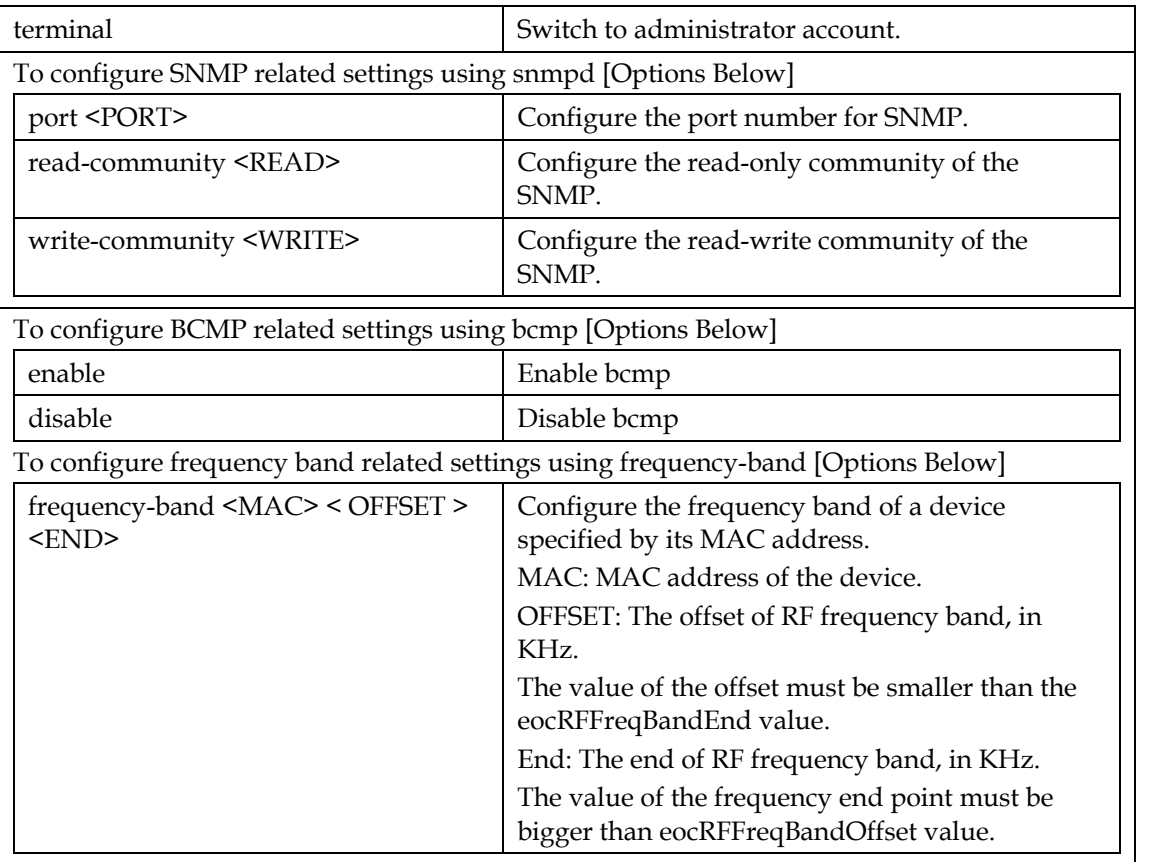

# **CLI Commands Summary**, Continued

#### **Upgrade Commands**

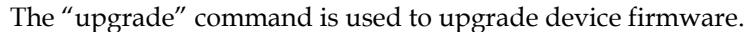

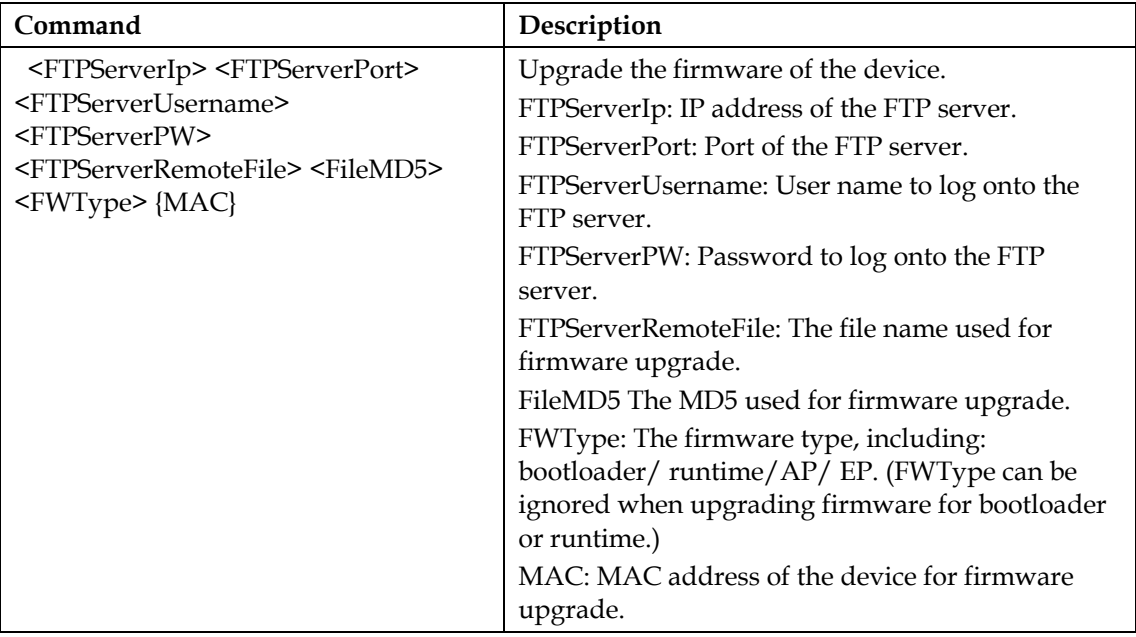

#### **Reboot Commands**

The "reboot" command is used to restart the device.

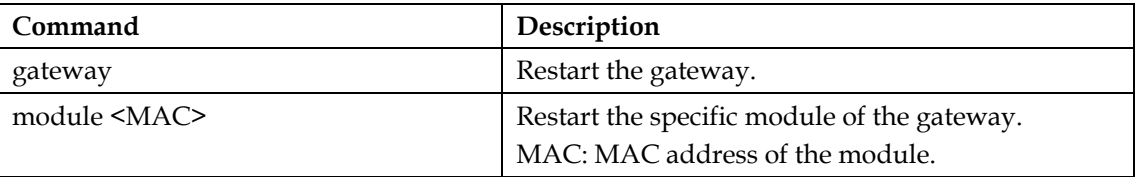

#### **Other Commands**

There are also other commands include:

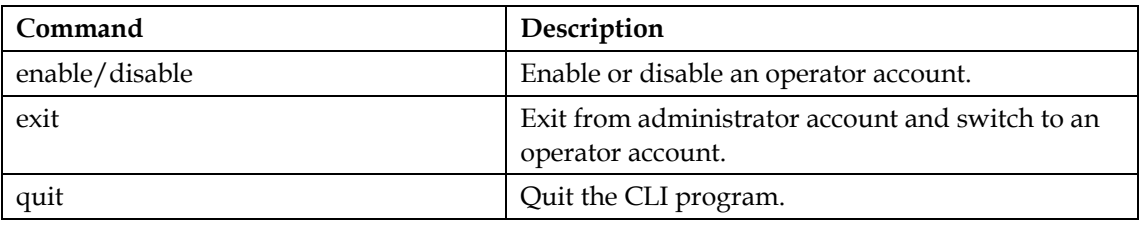

# **Chapter 3 Customer Support Information**

### **Overview**

#### **Introduction**

This chapter contains information on obtaining technical support.

#### **Obtaining Product Support**

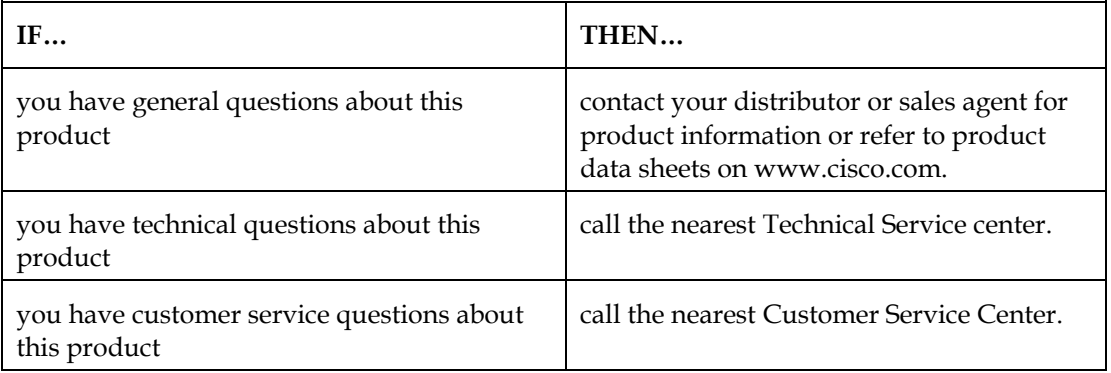

#### **In This Chapter**

This chapter contains the following topics

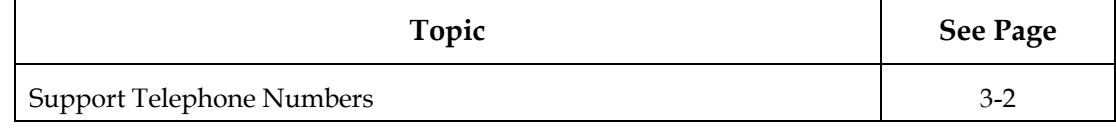

# **Support Telephone Numbers**

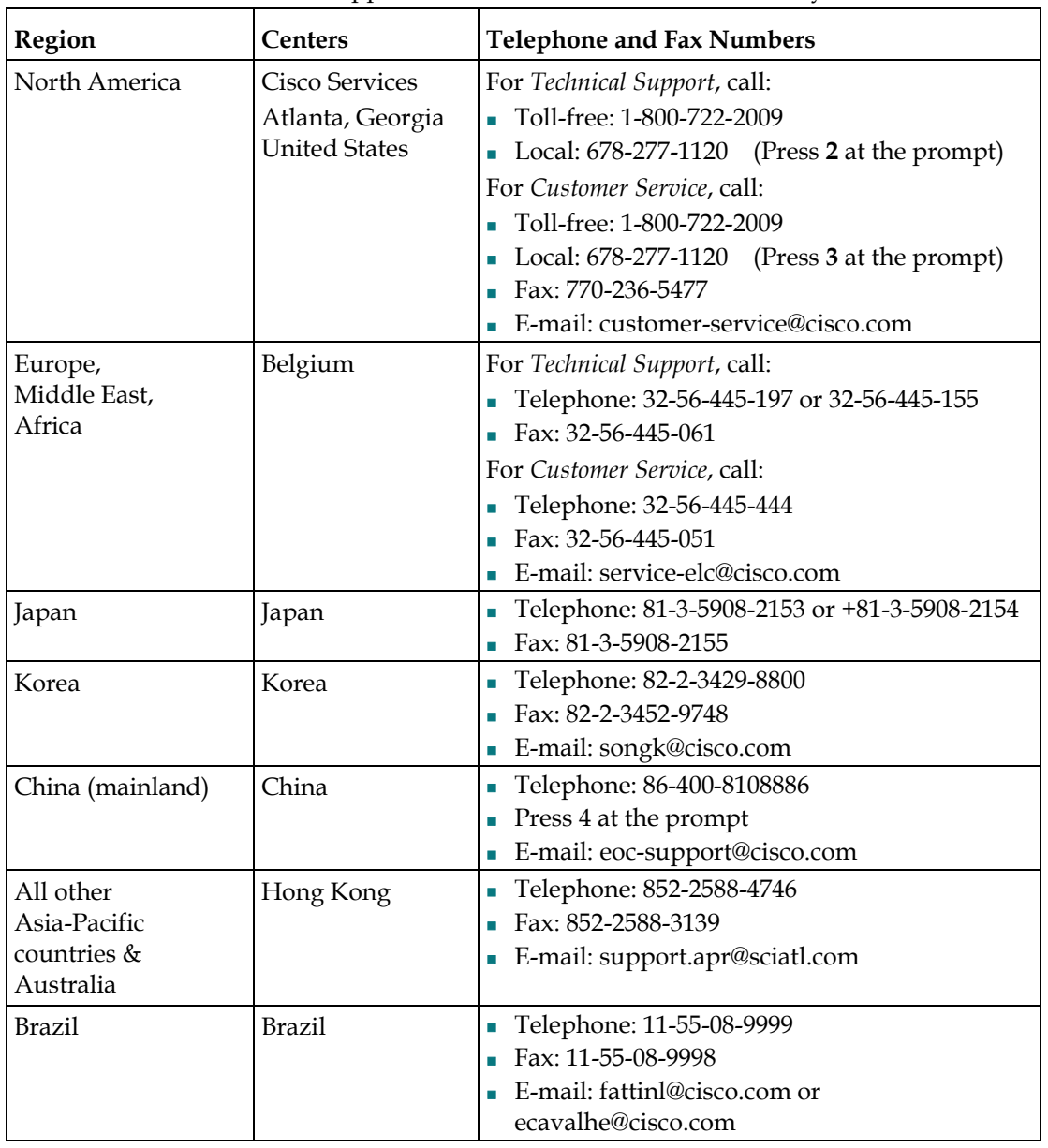

This table lists the Technical Support and Customer Service numbers for your area.

# **Support Telephone Numbers**, Continued

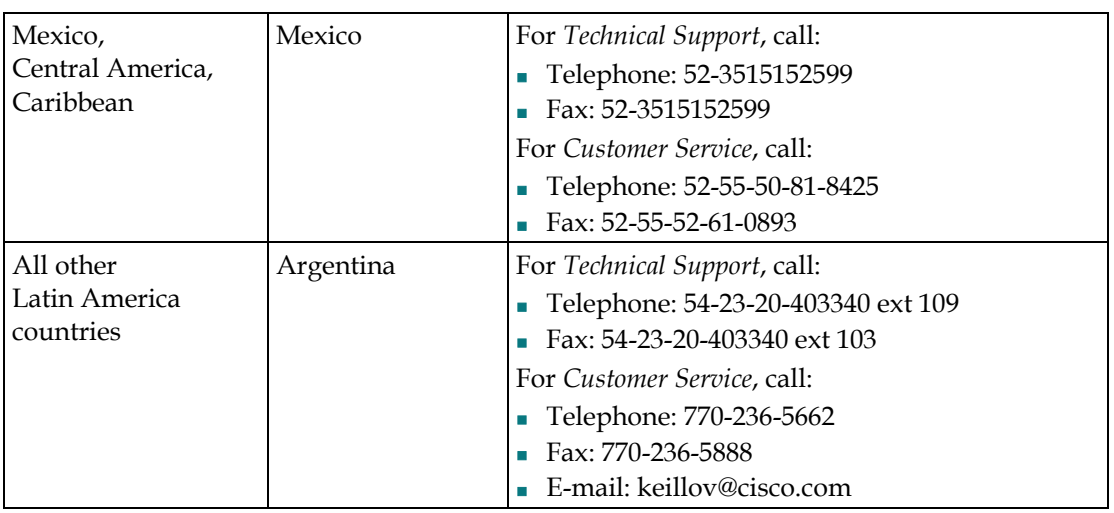

# $\begin{tabular}{c} \bf{a} & \bf{b} & \bf{c} \\ \bf{c} & \bf{d} & \bf{c} \\ \bf{d} & \bf{e} \\ \bf{e} & \bf{e} \\ \bf{e} & \bf{e} \\ \bf{e} & \bf{e} \\ \bf{e} & \bf{e} \\ \bf{e} & \bf{e} \\ \bf{e} & \bf{e} \\ \bf{e} & \bf{e} \\ \bf{e} & \bf{e} \\ \bf{e} & \bf{e} \\ \bf{e} & \bf{e} \\ \bf{e} & \bf{e} \\ \bf{e} & \bf{e} \\ \bf{e} & \bf{e} \\ \bf{e} & \bf$ CISCO.

Cisco Systems, Inc. 5030 Sugarloaf Parkway, Box 465447 Lawrenceville, GA 30042 678 277-1120 800 722-2009 www.cisco.com This document includes various trademarks of Cisco Systems, Inc. Please see the Notices section of this document for a list of the Cisco Systems, Inc. trademarks used in this document. *Product and service availability are subject to change without notice.* © 2012-2013 Cisco and/or its affiliates. All rights reserved. Part Number OL-29787-01